## **Capturing a virtual appliance from a workload**

## **Prerequisites:**

Make sure that you have met the following prerequisites before you complete the steps in this quick start guide:

- An IBM Flex System Manager management node is installed in a chassis and is managing the devices in that chassis, which include one or more compute nodes that have been discovered by the IBM Flex System Manager management node. For more information, see the following quick start guides:
	- o *Installing the IBM Flex System Enterprise Chassis*
	- o *Configuring components of the IBM Flex System Enterprise Chassis*
	- o *Configuring the IBM Flex System Manager management node*
	- o *Selecting one or more chassis to be managed in the IBM Flex Systems Manager do‐ main* or *Adding a chassis to an existing Flex System Manager management domain*
- One or more virtual servers have been installed on at least one compute node in the chassis. For more information about creating virtual servers, see the *Creating a virtual server on an IBM Flex System compute node* quick start guide.

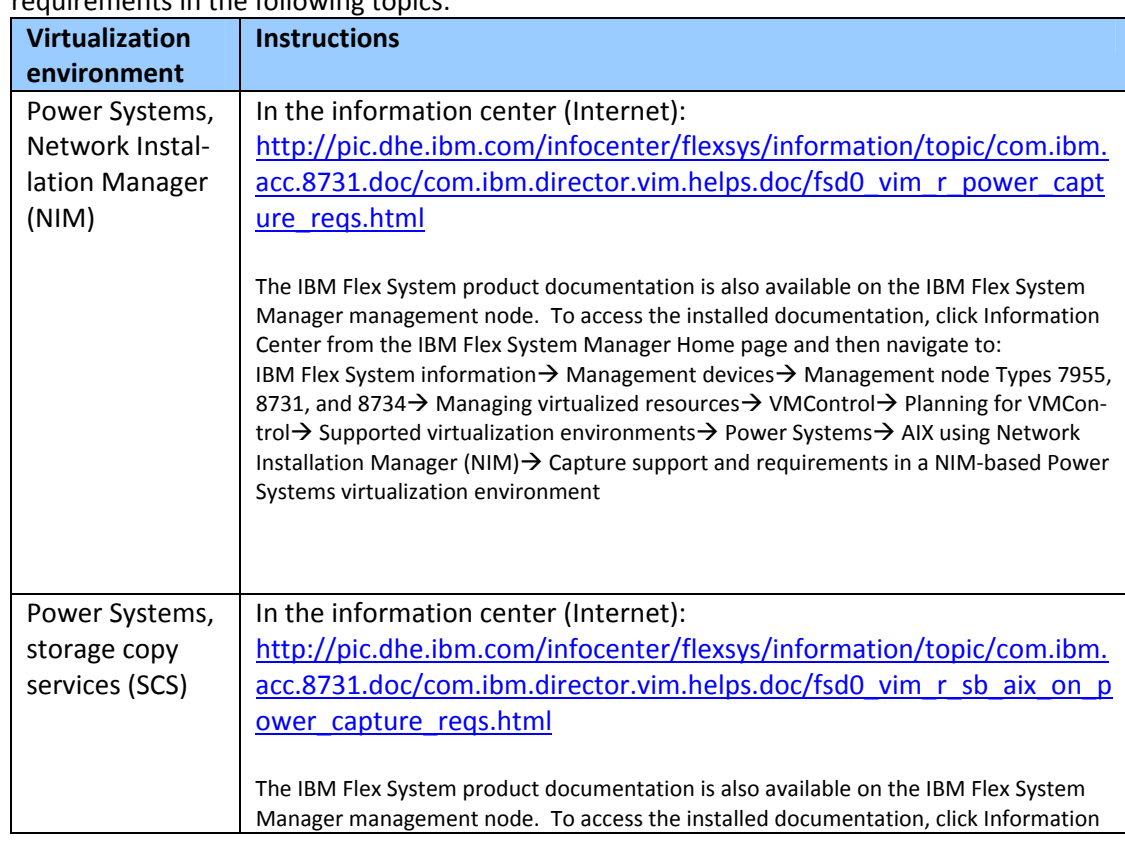

 The virtual servers that are to be captured have an activation engine installed and meet the requirements in the following topics:

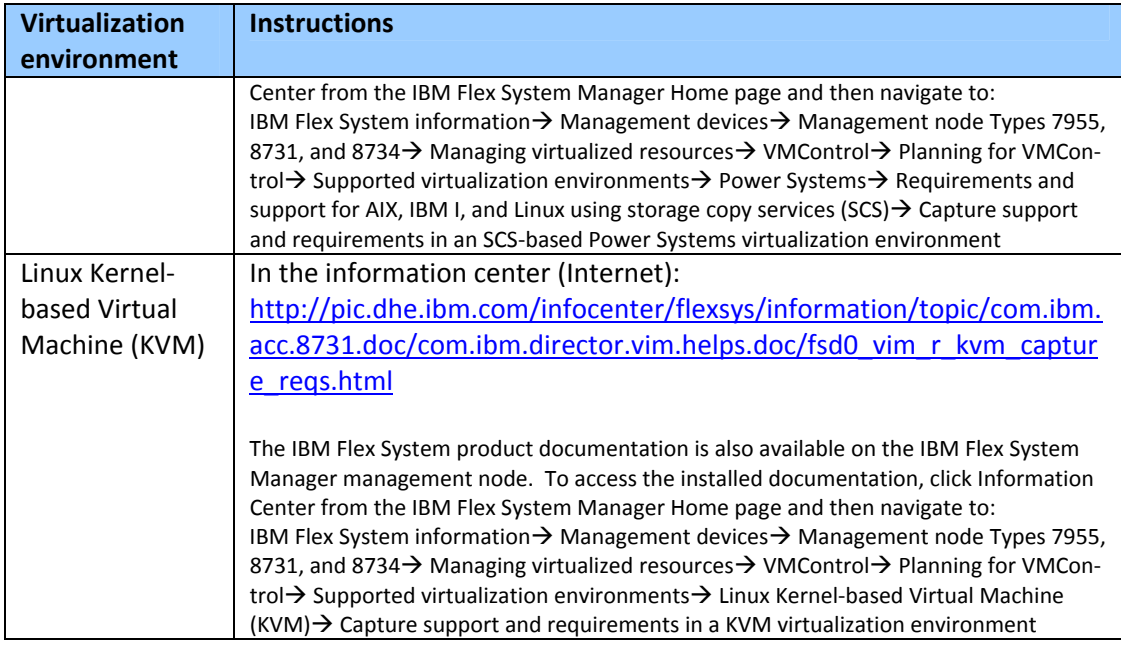

## **Steps:**

Use the following steps to capture a virtual appliance workload. You can then deploy the work‐ load you capture using the instructions in the quick start guide related to deploying workloads.

- 1. Log in to the IBM Flex System Manager and select VMControl:
	- a) Log in to the IBM Flex System Manager user interface with a user account that has sufficient privileges to configure devices managed by the IBM Flex System Manager man‐ agement node.
	- b) On the Home page, select the Plug-ins tab.
	- c) Select **VMControl**.
- 2. Prepare your workload for capture. To ensure that your workload can be captured, com‐ plete these steps:
	- a) Collect inventory on the host server where the virtual server resides, VIOS servers, and the virtual server being captured.
	- b) Ensure that the virtual server is in a valid state for capture, as follows:
		- For KVM, the virtual server must be powered off using the following command: AE.sh ‐‐reset
		- For NIM, the virtual server must be powered on.
		- For storage copy services, the virtual server must be powered off.
		- For AIX virtual servers being captured into a NIM image repository, the operating system must be AIX version 5.3, 6.1 or 7.1.
- 3. Capture a virtual appliance from a workload:
	- a) Select the Virtual Appliances tab.
	- b) In the Common tasks box, click **Capture**.
- c) On the Name page, fill in the name and the description of the virtual appliance that you want to create.
- d) On the Source page, select **Workload**.
- e) On the Source Workload page, select the workload from which the virtual appliance will be created.
- f) Complete the wizard and click **Finish**.